# <span id="page-0-2"></span>**Exporting Report Content**

- [Overview](#page-0-0)
	- [Exporting a report from Yellowfin](#page-0-1)
	- [Export to CSV](#page-1-0)
	- [Export to DOCX](#page-3-0)
	- [Export to PDF](#page-3-1)
	- [Export to text](#page-5-0)
	- [Export to XLSX](#page-5-1)
	- [Print your report](#page-7-0)
	- [Add to export list](#page-7-1)

# <span id="page-0-0"></span>**Overview**

Report content can be exported to a number of file formats for use outside of Yellowfin. These formats include CSV, DOCX, PDF, Text, and XLSX. You can also print to a printer or add your export to a list of exports. Each of these options is discussed below.

#### <span id="page-0-1"></span>Exporting a report from Yellowfin

÷

You may have already spotted the Export button  $\boxed{\hat{x}}$  in different places within Yellowfin. It provides a menu of export options, as shown in the steps below.

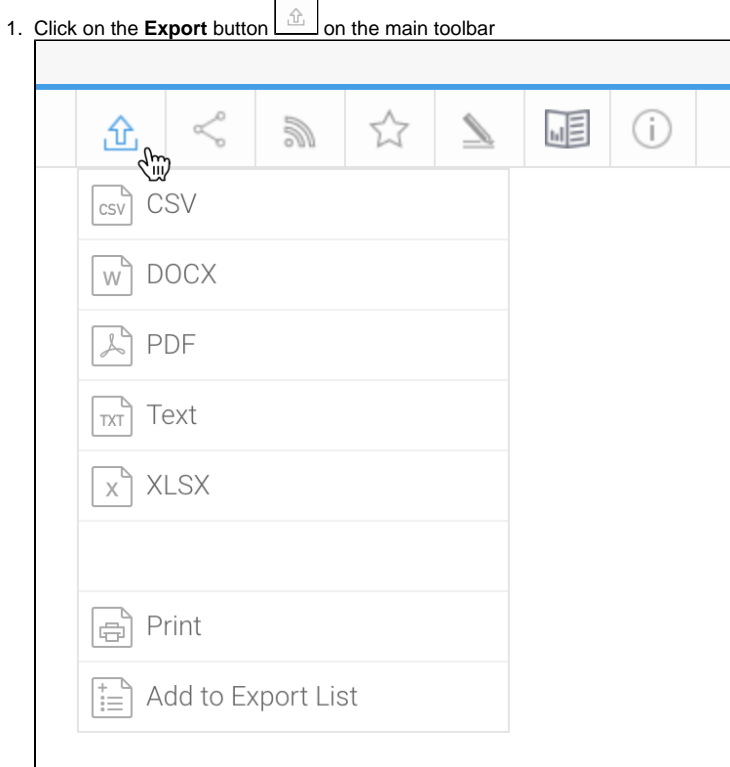

2. Select the format you wish to export the report in

If you've chosen an item from the top section, a dialog box will appear (the options will be different for each type of export)

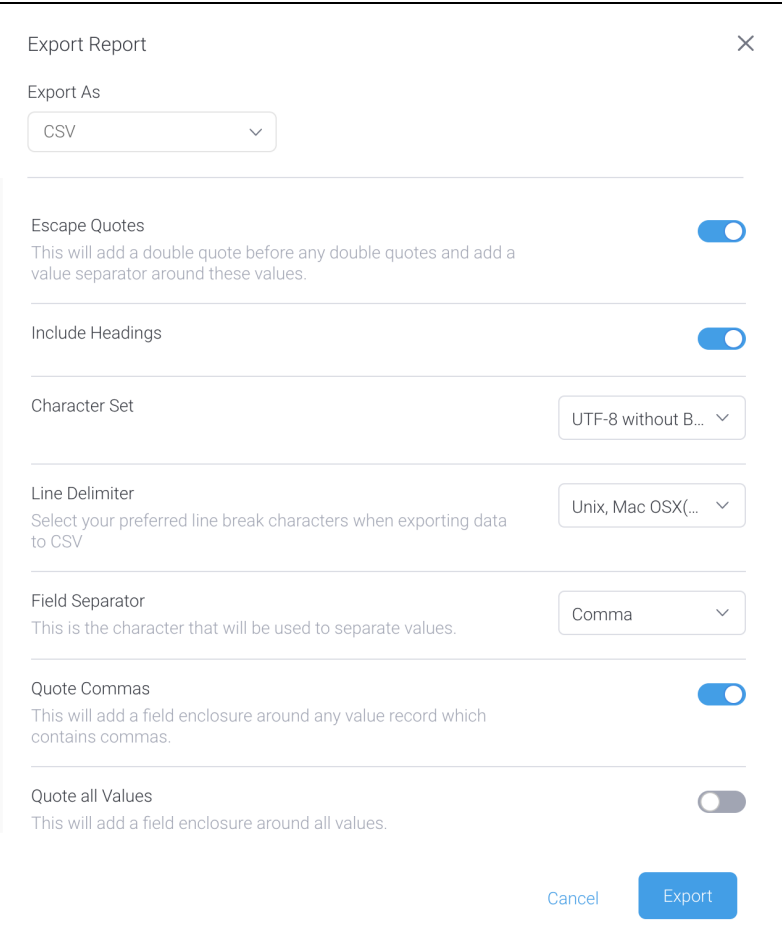

Note that you can also use the **Export As** dropdown to change the export type

3. From this dialog box, use the controls provided (described below) to adjust your export settings

If you choose to export a report which contains a chart, your chart will not be updated if you change your data within the XLS export. The chart will not be exported to CSV or Text formats.

## <span id="page-1-0"></span>Export to CSV

⊙

Exporting reports to comma-separated values (CSV) format provides some options specific to this export type. Note that a report with a [report summary,](https://wiki.yellowfinbi.com/display/yfcurrent/Section+Formatting#SectionFormatting-reportsummary) when exported to CSV format, will not include the summary.

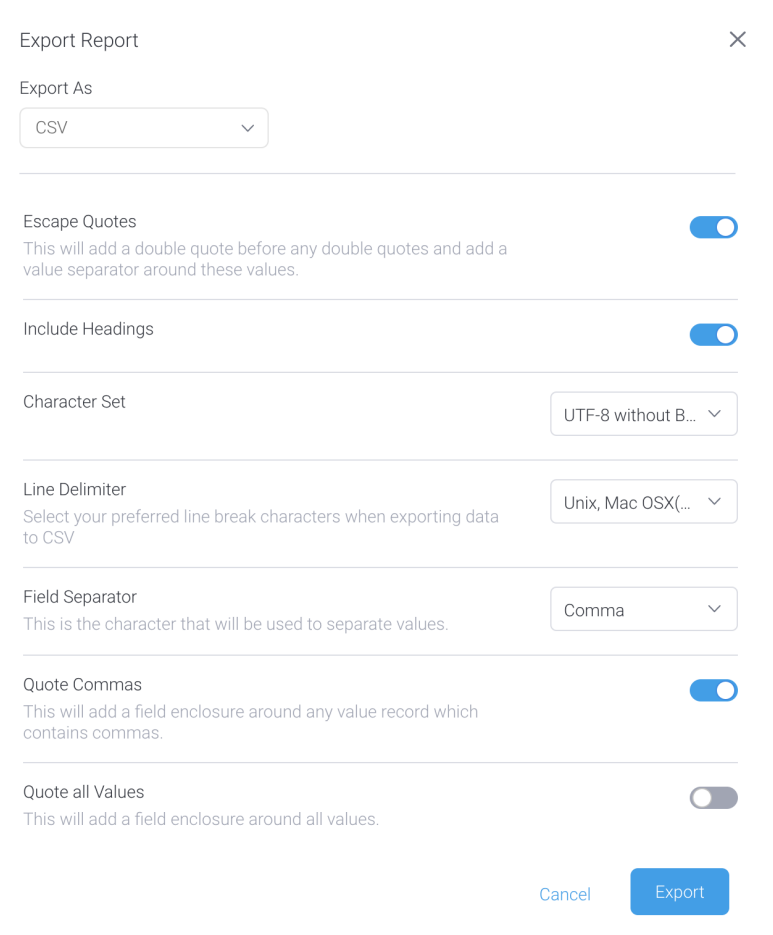

#### Select your preferred settings (see below for details on each) and click the **Export** button.

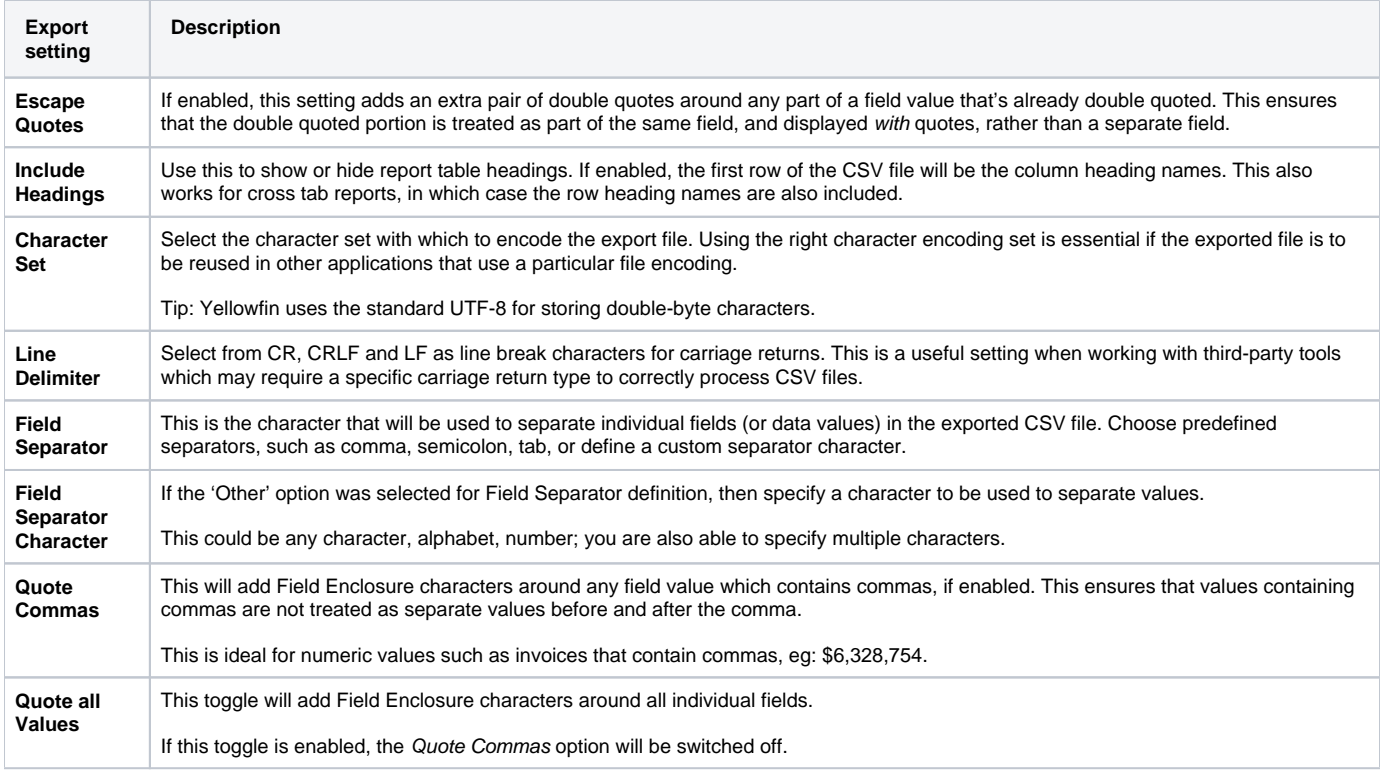

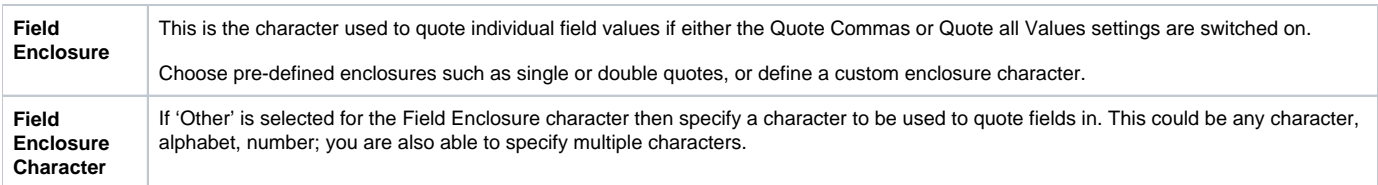

# <span id="page-3-0"></span>Export to DOCX

If you wish to export to the Microsoft Word format of DOCX, there's currently only one option available to configure.

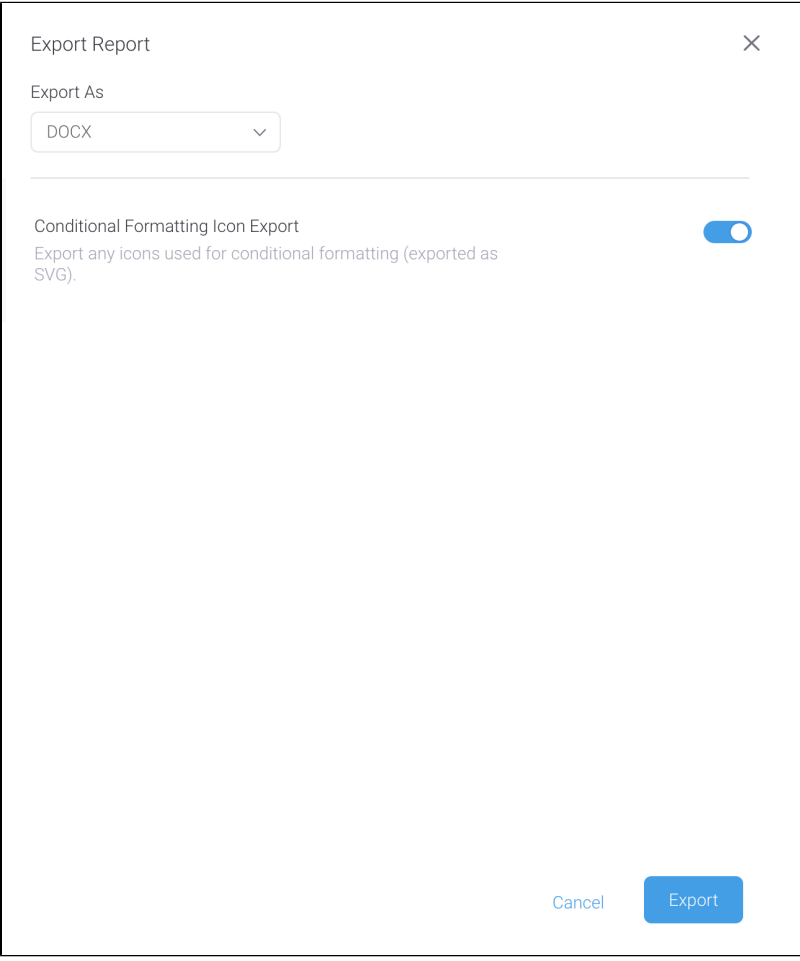

Select your preferred settings (see below for details) and click the **Export** button.

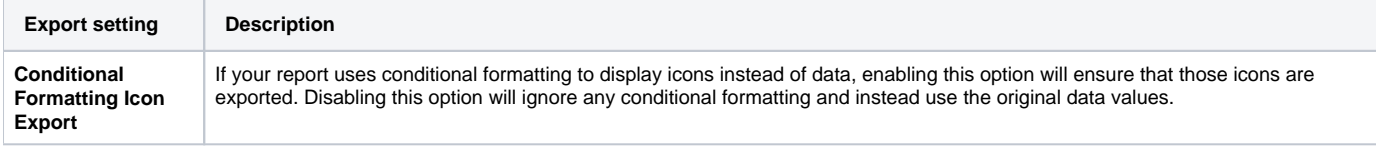

# <span id="page-3-1"></span>Export to PDF

Exporting to PDF format provides you with an array of options, including some that only appear when you toggle off the option for User Default Layout Values. Your system administrator can set many of these as [system-wide defaults.](https://wiki.yellowfinbi.com/display/yfcurrent/Configuration#Configuration-system)

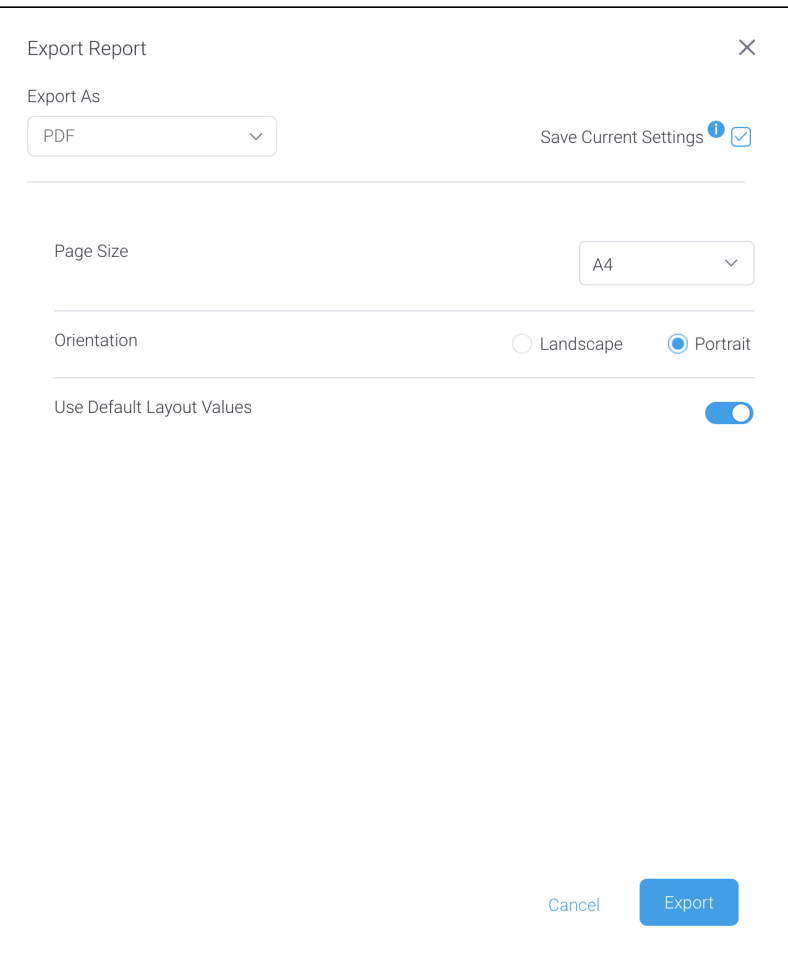

Select your preferred settings (see below for details on each) and click the **Export** button.

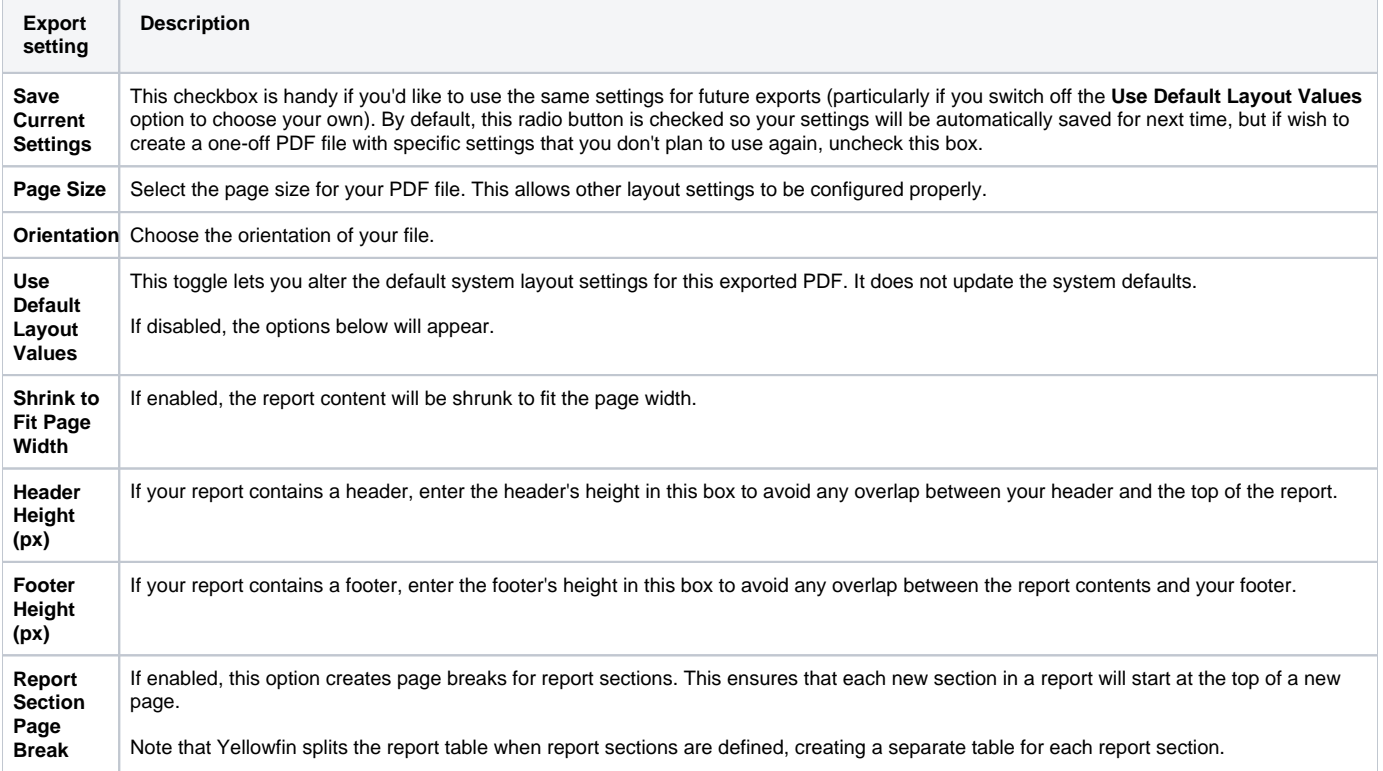

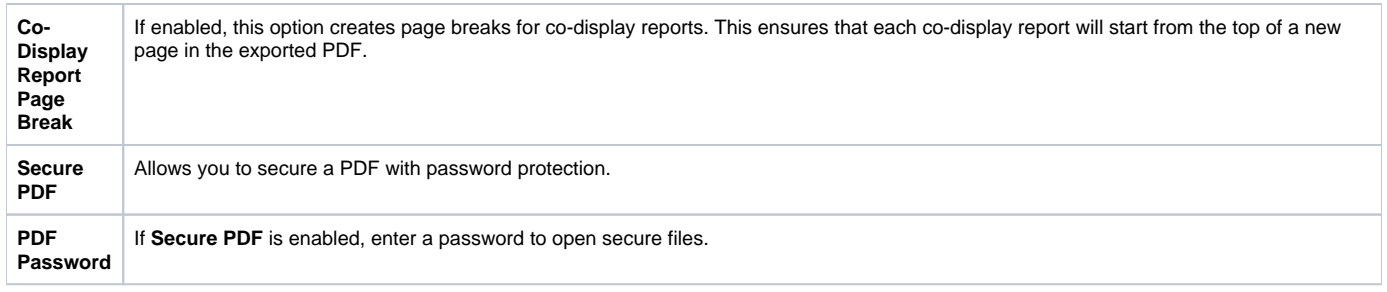

# <span id="page-5-0"></span>Export to text

By its nature, exporting data to plain text doesn't allow for much customization. As a result, once you've selected your export preference as text, you can click on the **Export** button to download your file right away.

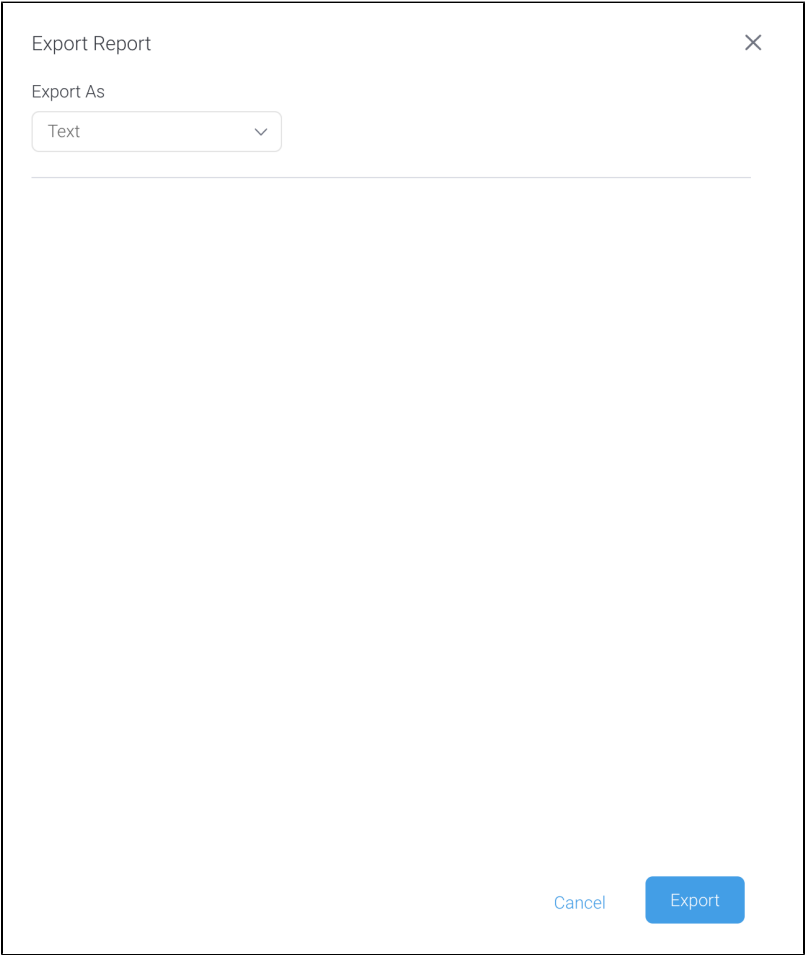

## <span id="page-5-1"></span>Export to XLSX

The XLSX file format, native to Microsoft Excel spreadsheets, has a choice of options so you can optimize your export before you download it.

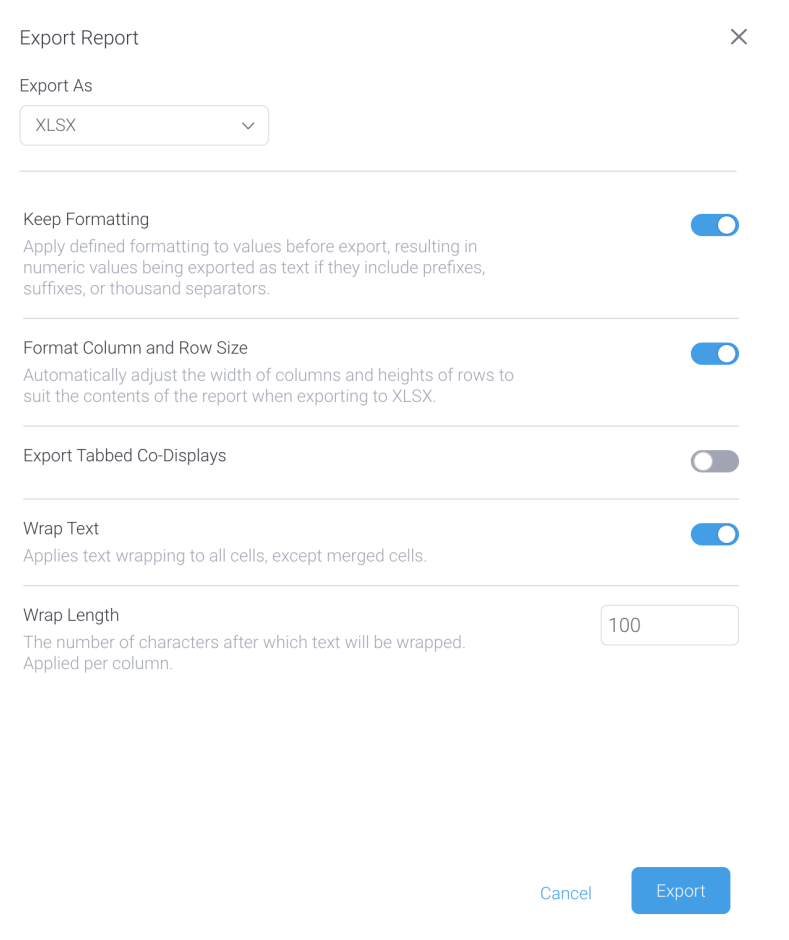

Select your preferred settings and click the **Export** button. See below for some tips in formatting this report.

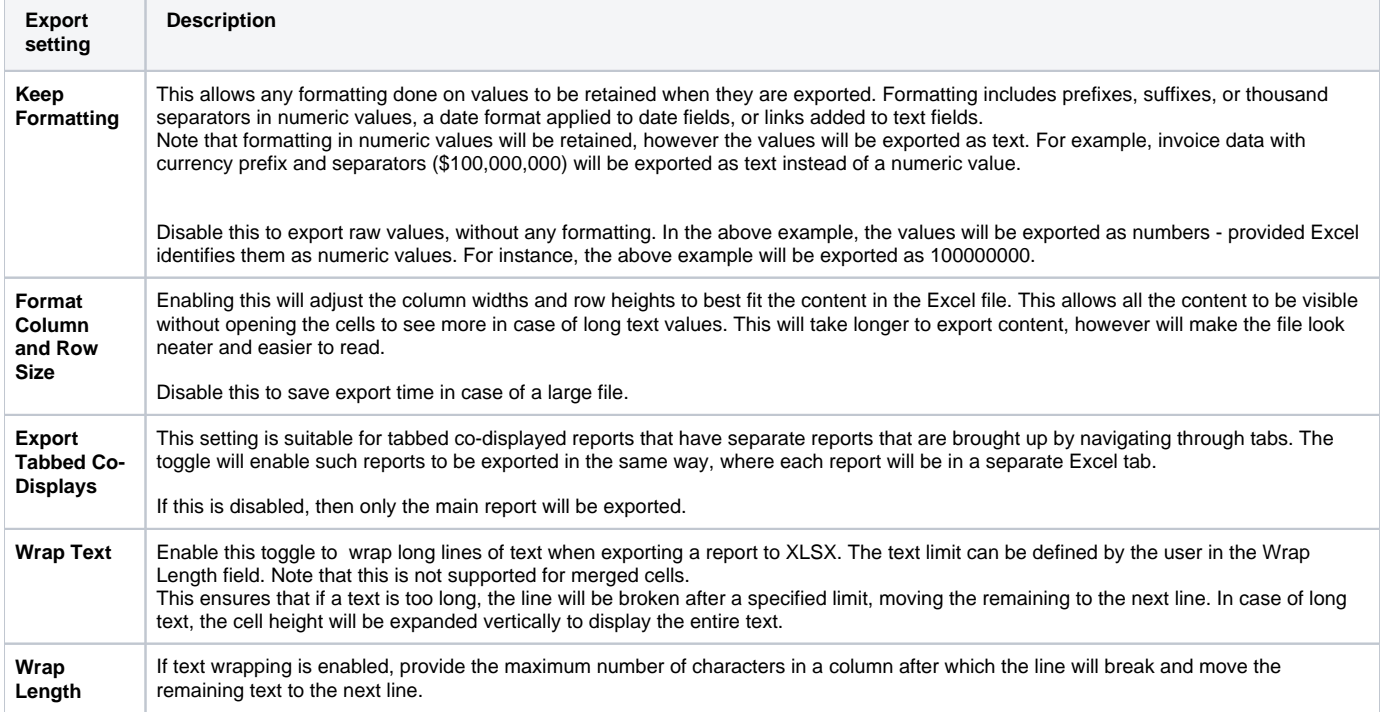

## <span id="page-7-0"></span>Print your report

If you choose to print directly to a printer, selecting the Print menu option will open a preview window. This window lets you view the output to check it the layout prior to clicking on the **Print** link.

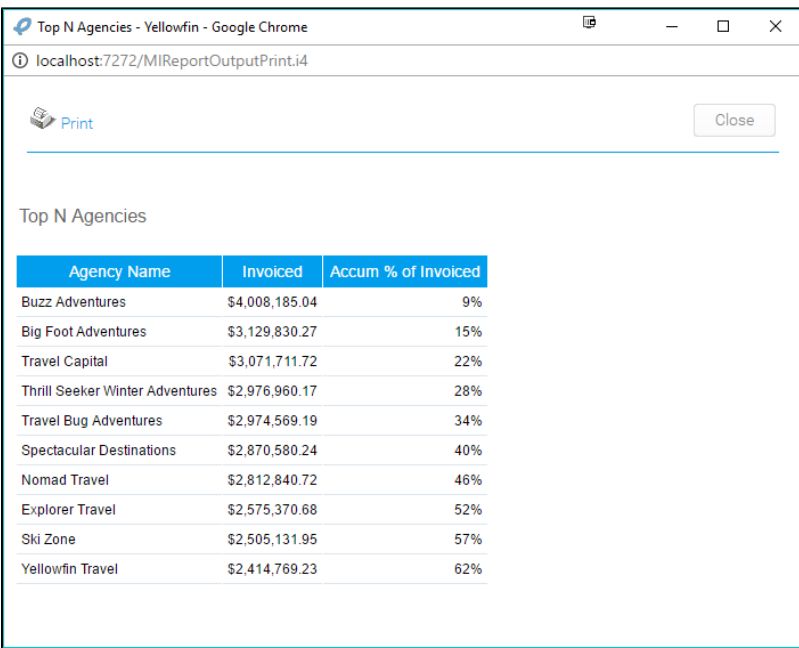

**Note:** you may be prompted to select your printer settings. These settings are determined by your printer and local software/hardware components. Choose the settings that are appropriate for you, and click the print button.

#### <span id="page-7-1"></span>Add to export list

You can add a report to the Export List section within Administration that allows you to export content definitions, in order to migrate it to another Yellowfin instance. Click [here](https://wiki.yellowfinbi.com/display/yfcurrent/The+Export+Process) to learn more about content export.

Simply click on the **Add to Export List** option on the left side of the Export popup. The selected report's definition will be included in the Export List, ready to be exported.

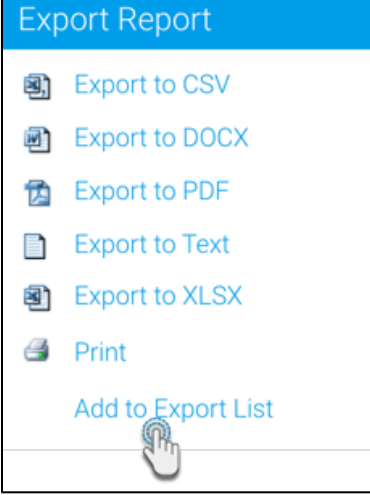

[top](#page-0-2)